## Introduction to EPANET 2.0

Shirley Clark, Penn State Harrisburg Robert Pitt, University of Alabama

## What Is EPANET

- Performs extended period simulation of hydraulic and water quality behavior within pressurized pipe networks.
	- Tracks water flow in each pipe, pressure at each node, height of water in each tank, and concentration of a chemical species throughout the network during a simulation period comprised of multiple time steps.
	- In addition to chemical species, water age and source tracing can also be simulated.
- Provides an integrated environment for editing network input data, running hydraulic and water quality simulations, and viewing the results in a variety of formats.
- Developed by the Water Supply and Water Resources Division (formerly the Drinking Water Research Division) of the U.S. Environmental Protection Agency's National Risk Management Research Laboratory.

#### EPANET Hydraulic Modeling Capabilities

- No limit on the size of network that can be modeled
- • Computes friction head loss using either Hazen-Williams, Darcy-Weisbach, or Chezy-Manning equations
- Includes minor head losses for bends, fittings, etc.
- Models constant or variable speed pumps
- Computes pumping energy and cost
- Models various types of valves including shutoff, check, pressure regulating, and flow control valves
- Allows storage tanks to have any shape (i.e., diameter can vary with height)
- • Considers multiple demand categories at nodes, each with its own pattern of time variation
- • Models pressure-dependent flow issuing from emitters (sprinkler heads)
- Base system operation on both simple tank level or timer controls and on complex rule-based control

### EPANET Operational Definitions

- EPANET models a water distribution system as a collection of links connected to nodes. The links represent pipes, pumps, and control valves. The nodes represent junctions, tanks, and reservoirs. The figure below illustrates how some of these objects can be connected to one another to form a network.
- Reservoir or Tank installed above node with negative demand
- Pump not shown
- Pipe link between nodes
- Junction also called a node

# Steps for an EPANET Analysis

- One typically carries out the following steps when using **EPANET** to model a water distribution system:
	- Draw a network representation of your distribution system
	- Edit the properties of the objects that make up the system
	- Describe how the system is operated
	- Select a set of analysis options
	- Run a hydraulic/water quality analysis
	- View the results of the analysis.

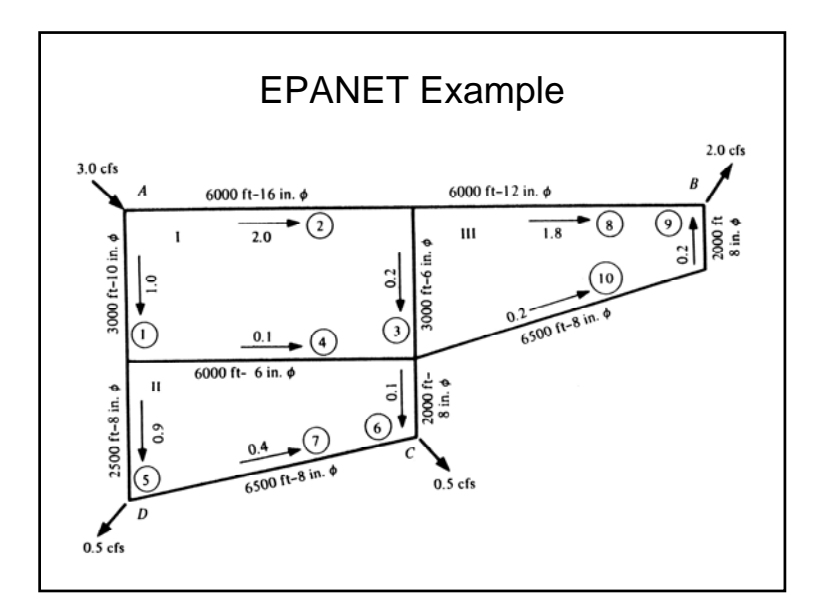

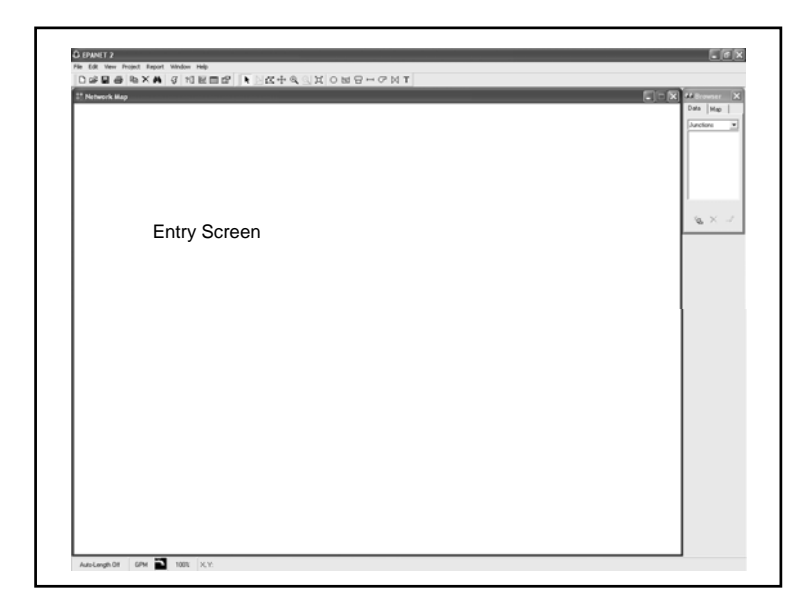

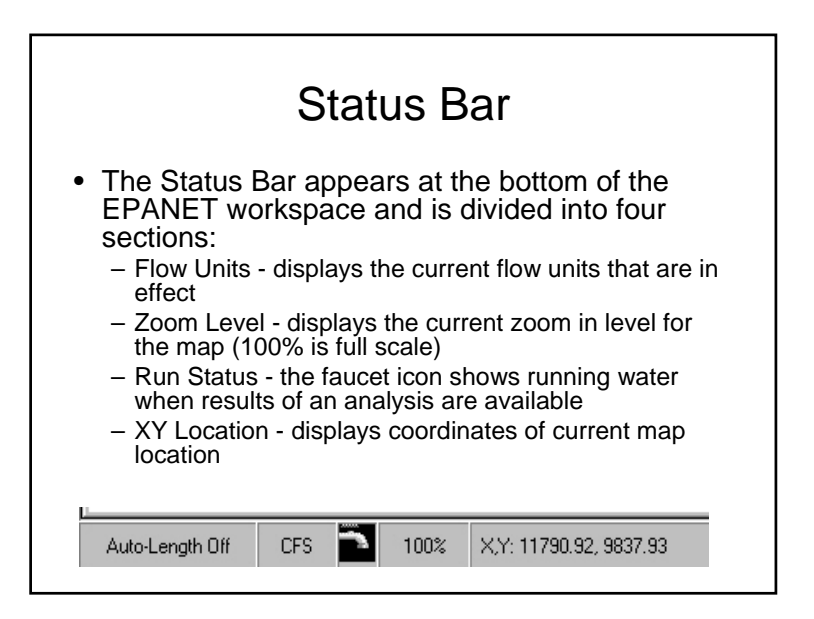

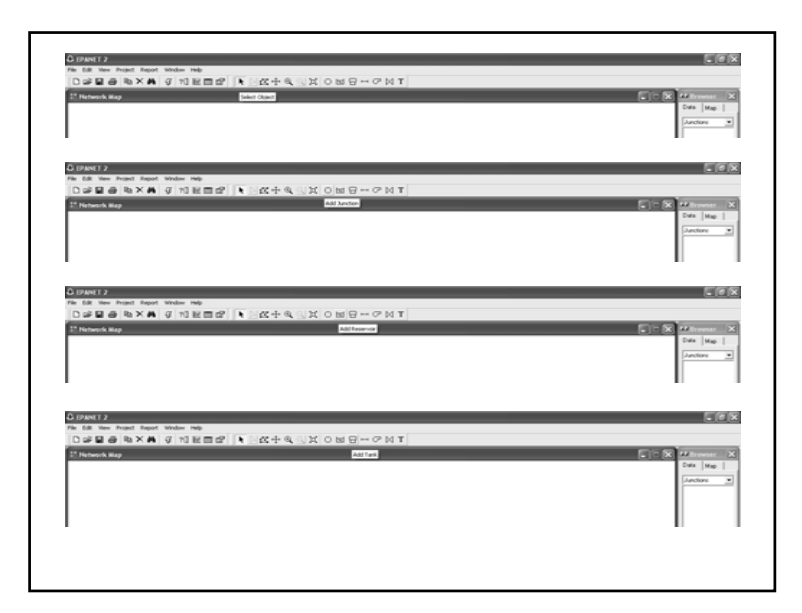

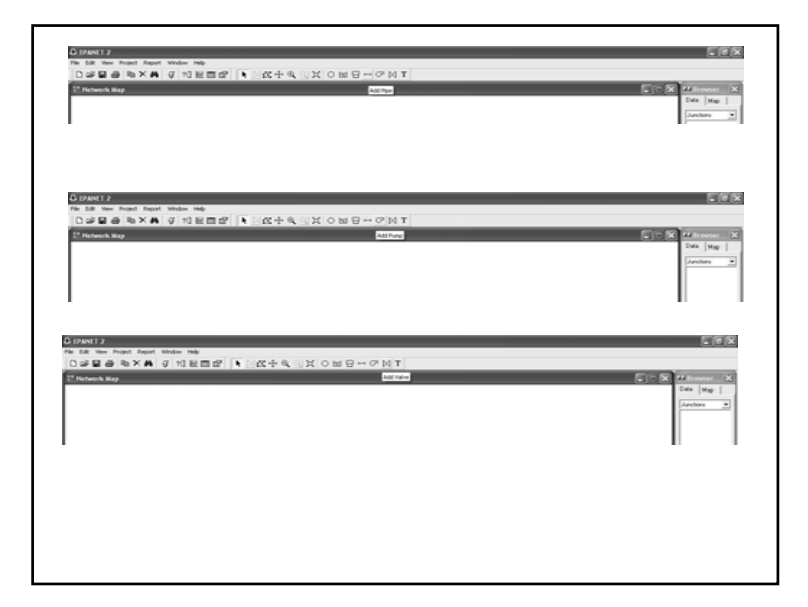

# Creating a New Project

#### • **To create a new project:**

1. Select **File | New** or click the **New Project** button on the General toolbar.

2. You will be prompted to save the exiting project (if changes were made to it) before the new project is created.

3. A new, unnamed project is created with all options set to their default values.

• A new project is automatically created whenever EPANET first begins and the screen looks like the one shown below.

### Opening and Saving Existing Projects

- *Opening an Existing Project*
- **To open an existing project stored on disk:**
- Either select **File | Open** or click the **File Open** button on the General toolbar. You will be prompted to save the current project (if changes were made to it). Select the file to open from the standard **Open File** dialog box.
- *Saving a Project*
- **To save a project under its current name:**
- Either select **File | Save** or click the **Save** button on the General toolbar.
- **To save a project using a different name:**
	- 1. Select File | Save As.

2. A standard **File Save As** dialog box will appear from which you can select the folder and name that the project should be saved under.

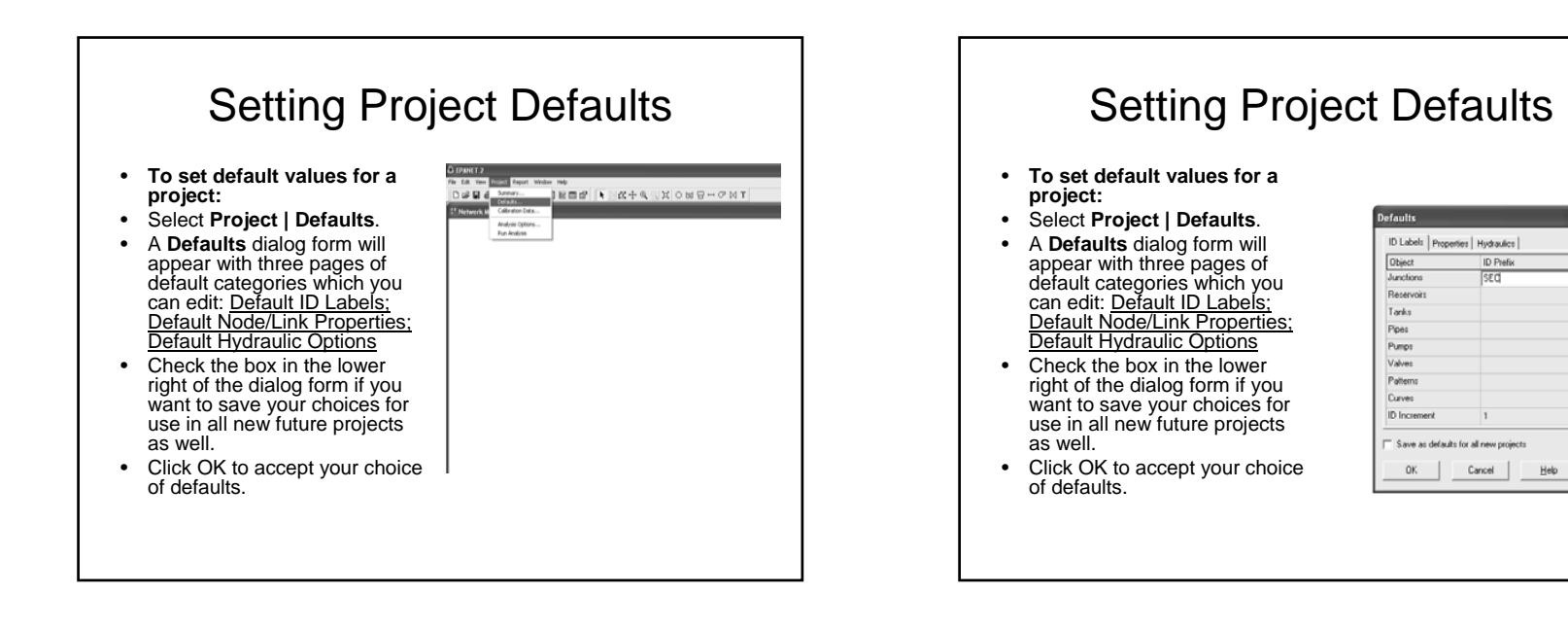

## Setting Project Defaults

- **To set default values for a project:**
- Select **Project | Defaults**.
- A **Defaults** dialog form will appear with three pages of default categories which you can edit: Default ID Labels; Default Node/Link Properties; Default Hydraulic Options
- Check the box in the lower right of the dialog form if you want to save your choices for use in all new future projects as well.
- Click OK to accept your choice of defaults.

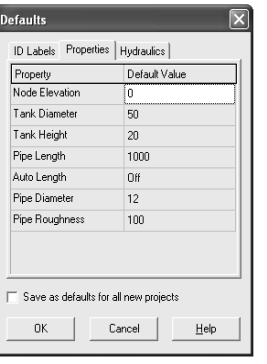

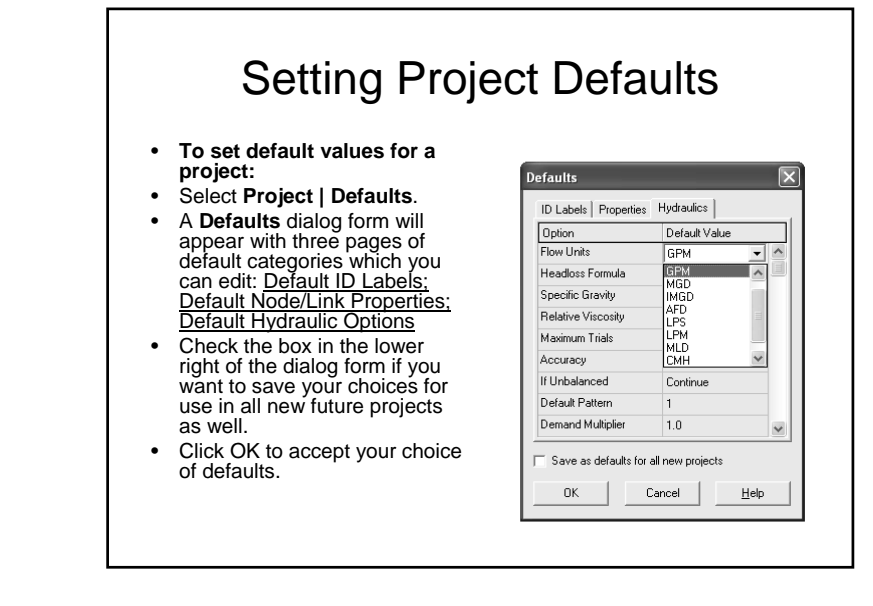

# Setting Project Defaults

- **To set default values for a project:**
- Select **Project | Defaults**.
- A **Defaults** dialog form will appear with three pages of default categories which you can edit: Default ID Labels; Default Node/Link Properties; Default Hydraulic Options
- Check the box in the lower right of the dialog form if you want to save your choices for use in all new future projects as well.
- Click OK to accept your choice of defaults.

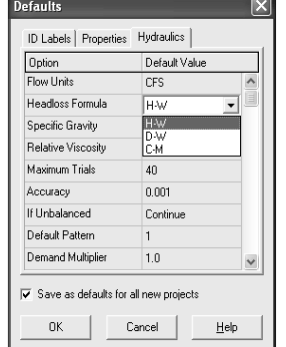

### Adding an Object: Junctions

#### **To add a Junction using the Map Toolbar:**

• Select the type of junction (node, reservoir, or tank) to add from the Map toolbar. Move the mouse to the desired location on the map and click.

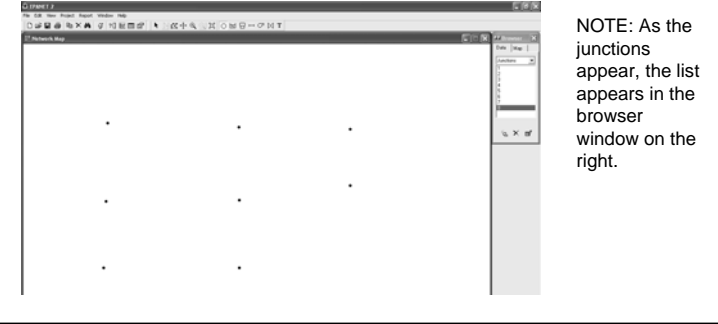

# Adding an Object: Links

- **To add a Link using the Map Toolbar:**
- • Select the type of link to add (pipe, pump, or valve) from the Map Toolbar
- • Click the mouse over the link's start node. The start node will flash and a pencil will appear on the screen.
- Move the pencil between the start and end nodes.
- Click the mouse again over the link's end node

#### ※ 60 mm Post Real Water Mo<br>|Dub||動参加×事 qi Hi Hilling||★ ||向小声 ||30||O Hi G||→ マスイ|

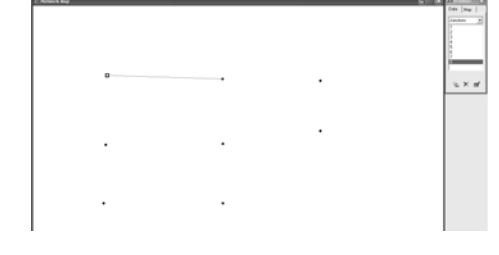

NOTE: It appears to be a pencil drawing the link into the screen. The pencil goes away when the end node is clicked.

## Adding an Object: Links

- **To add a Link using the Map Toolbar:**
- Select the type of link to add (pipe, pump, or valve) from the Map Toolbar
- Click the mouse over the link's start node. The start node will flash and a pencil will appear on the screen.
- •Move the pencil between the start and end nodes.
- Click the mouse again over the link's end node

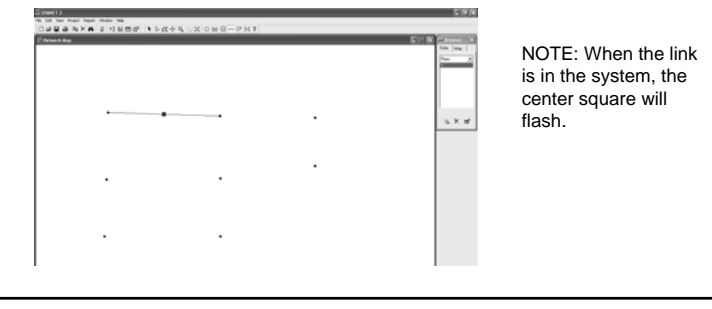

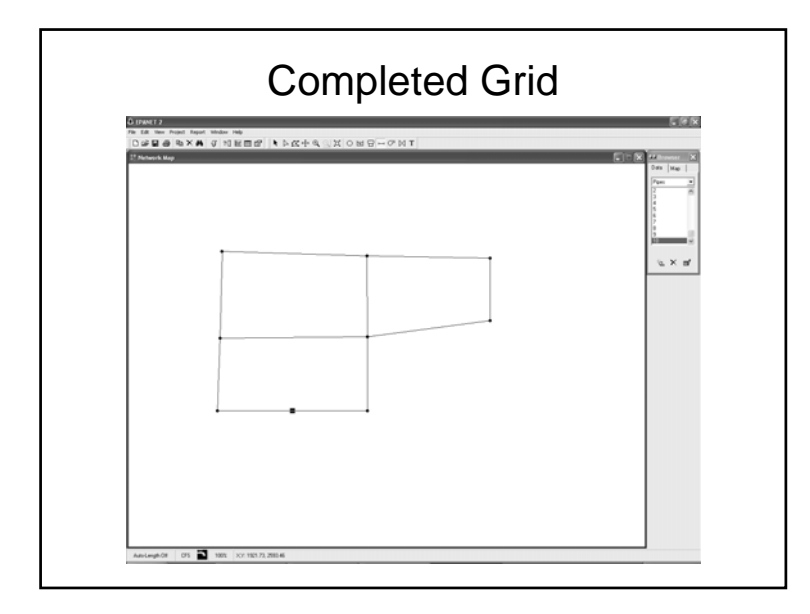

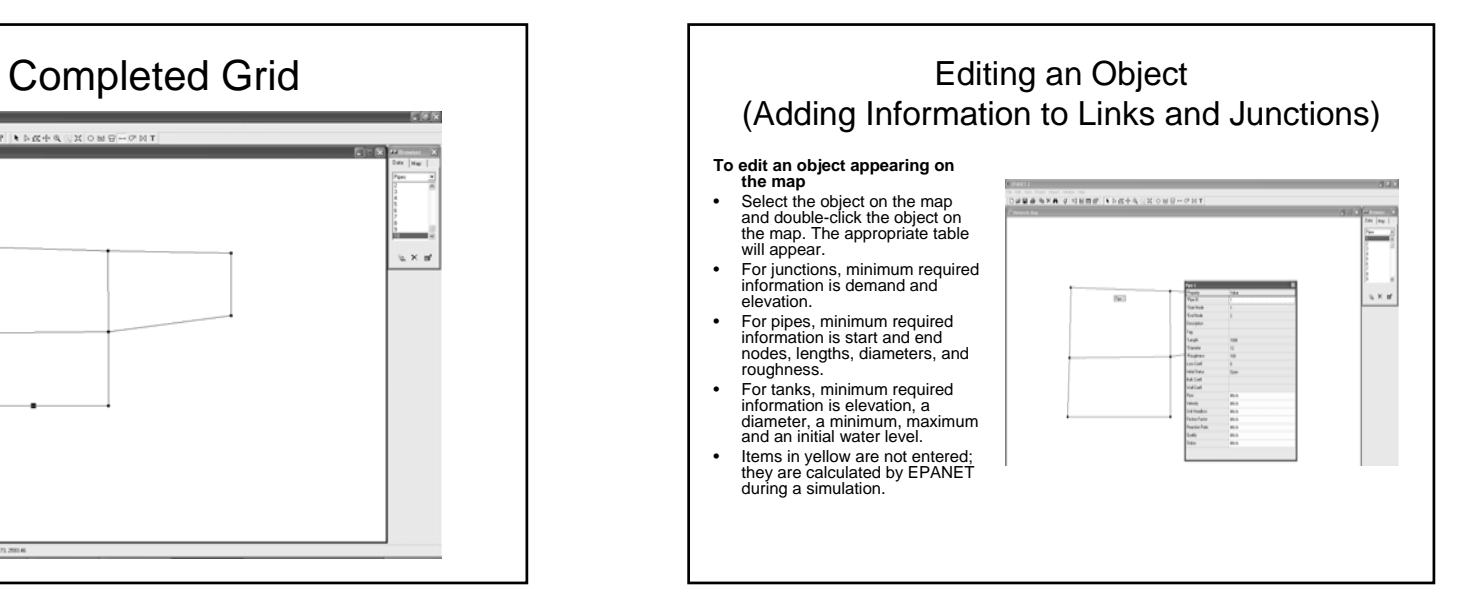

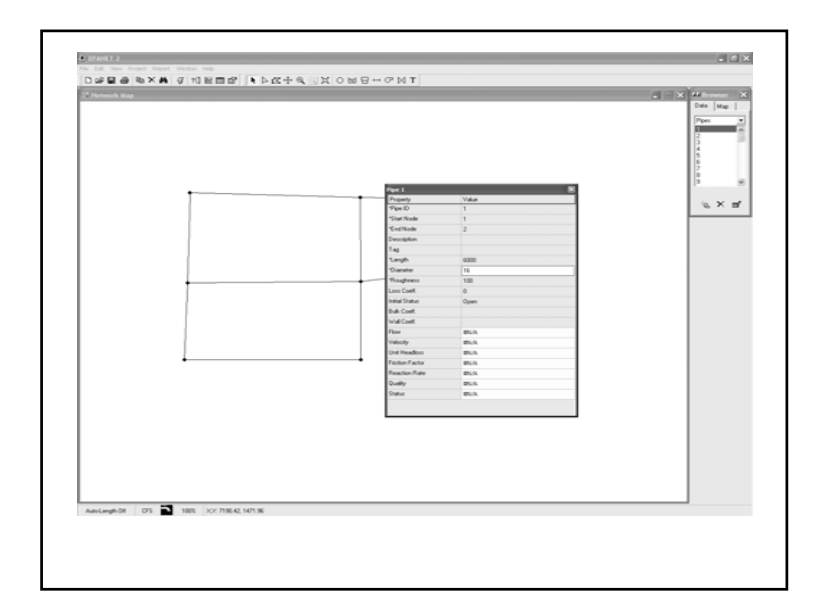

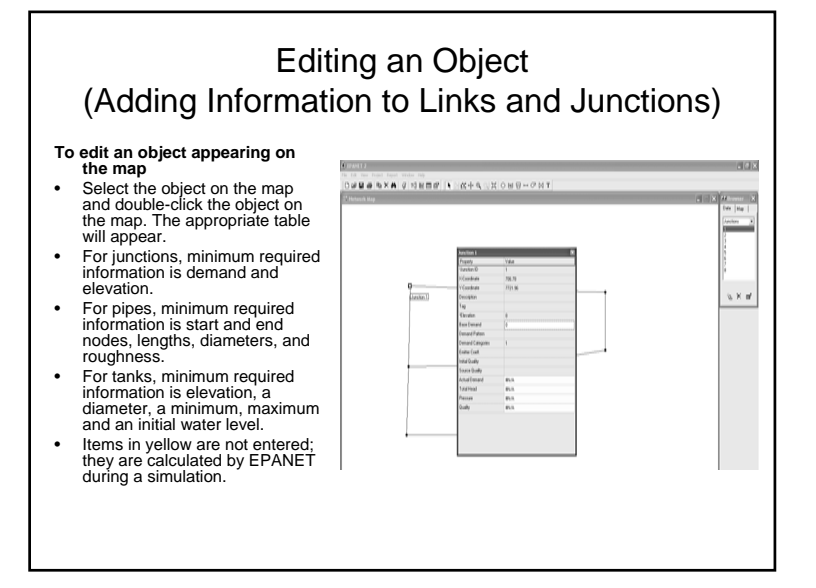

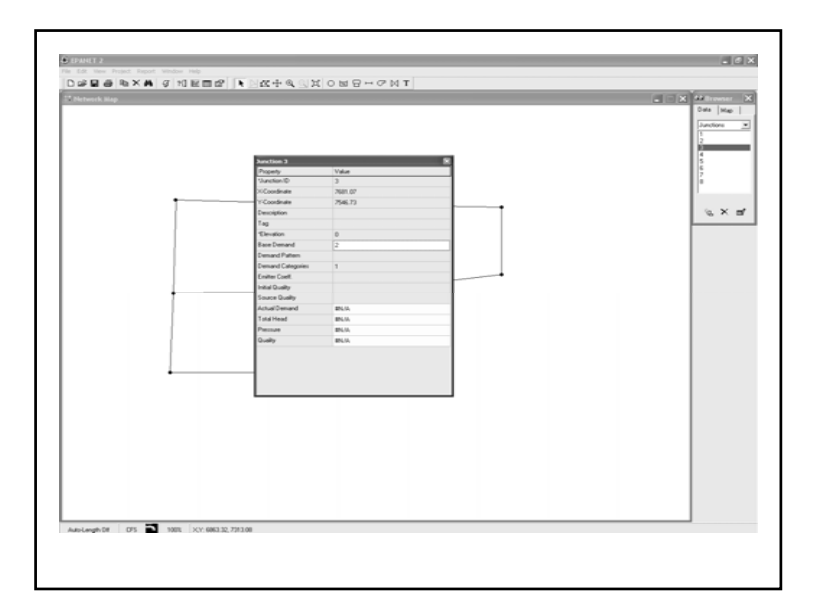

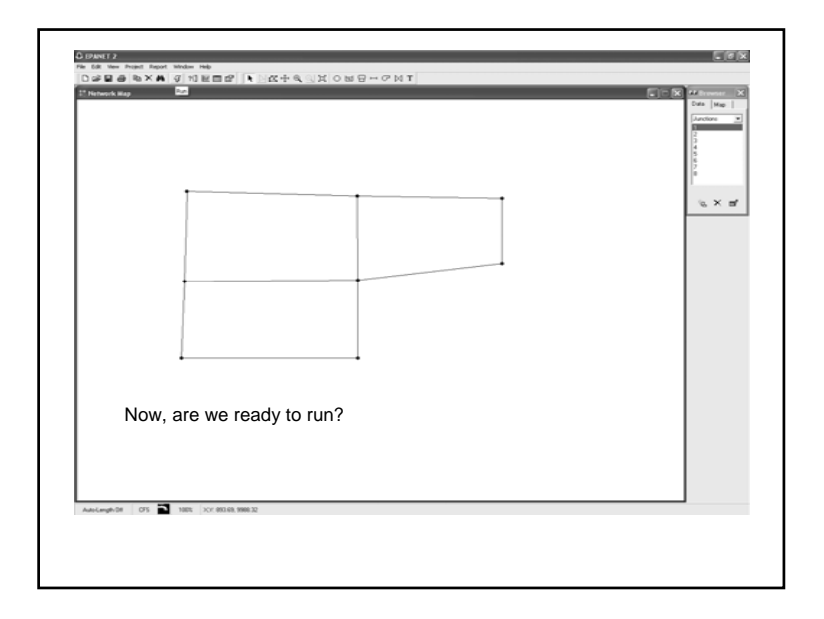

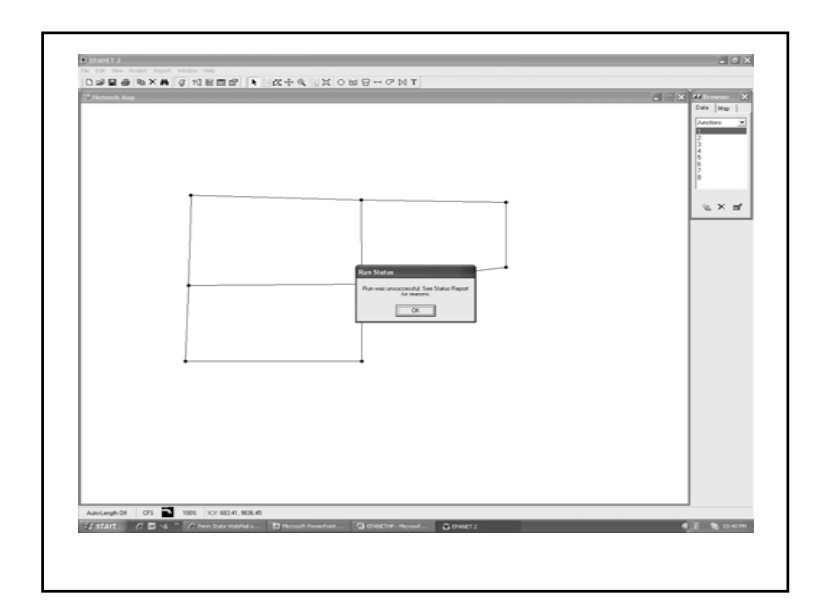

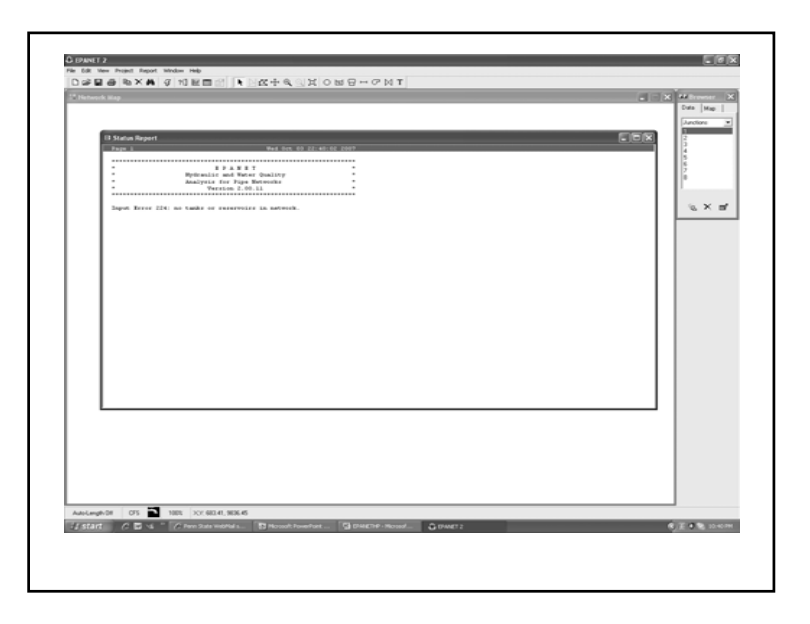

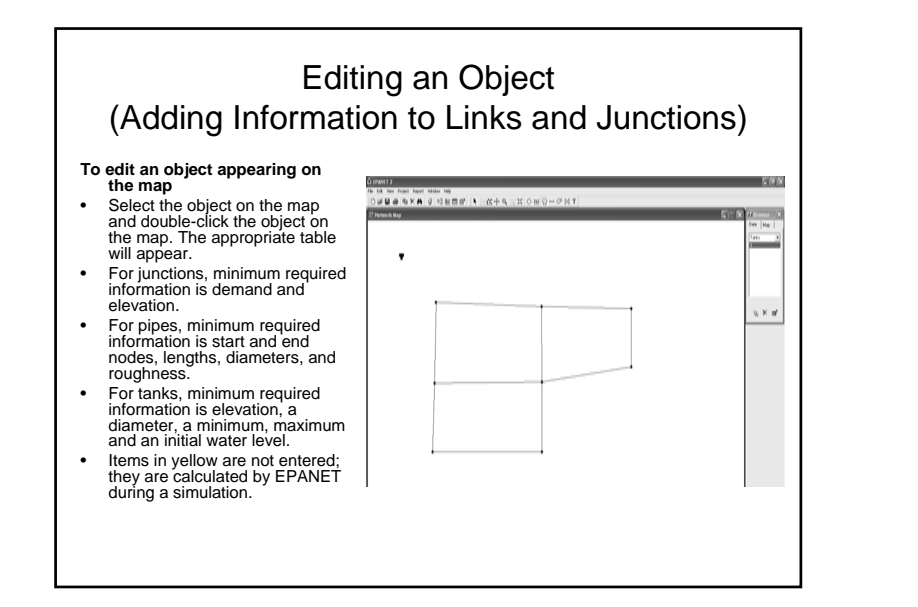

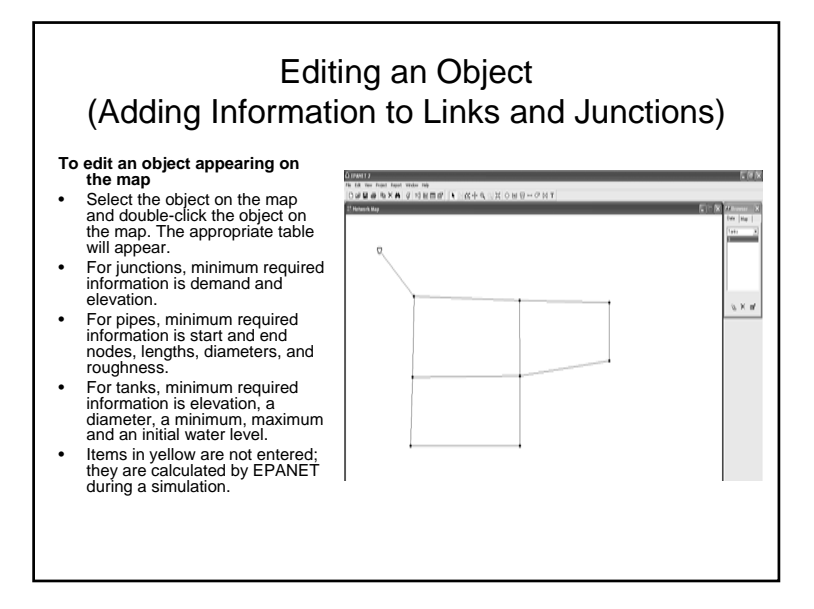

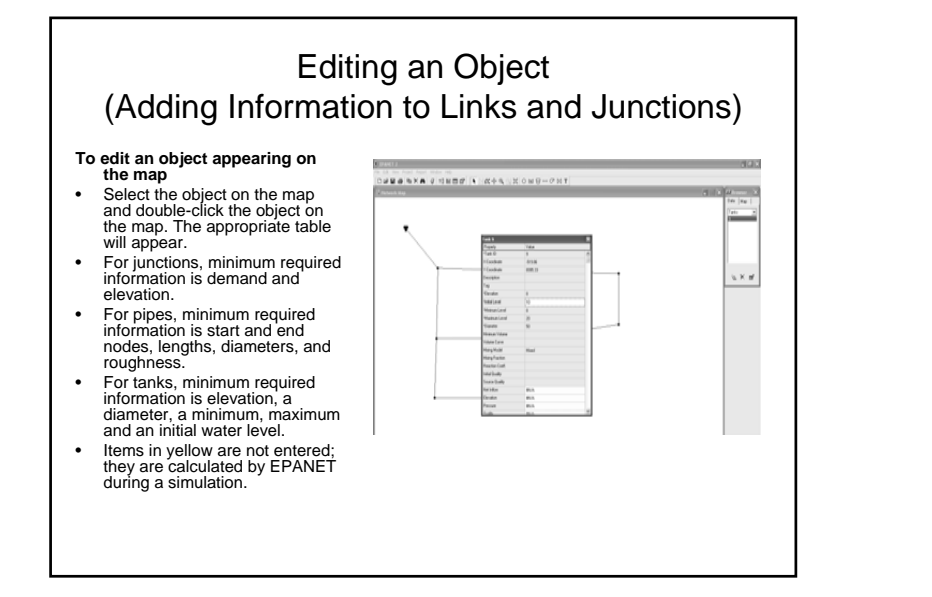

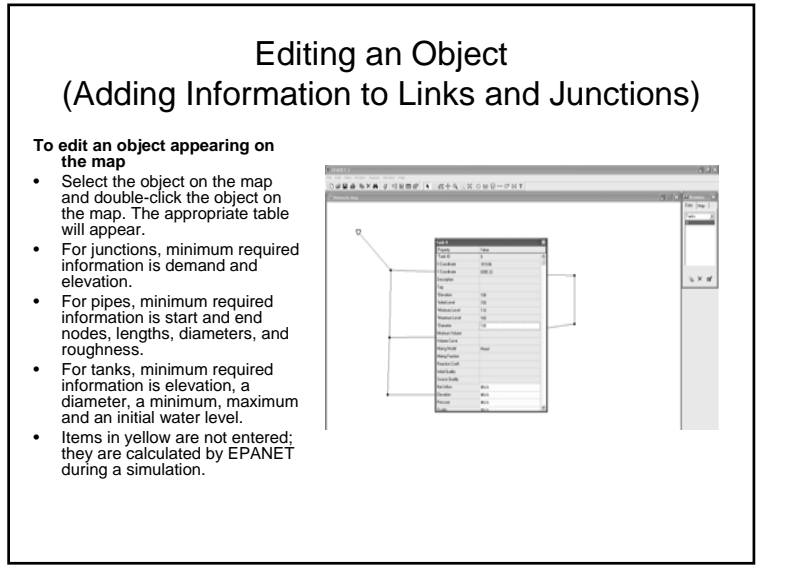

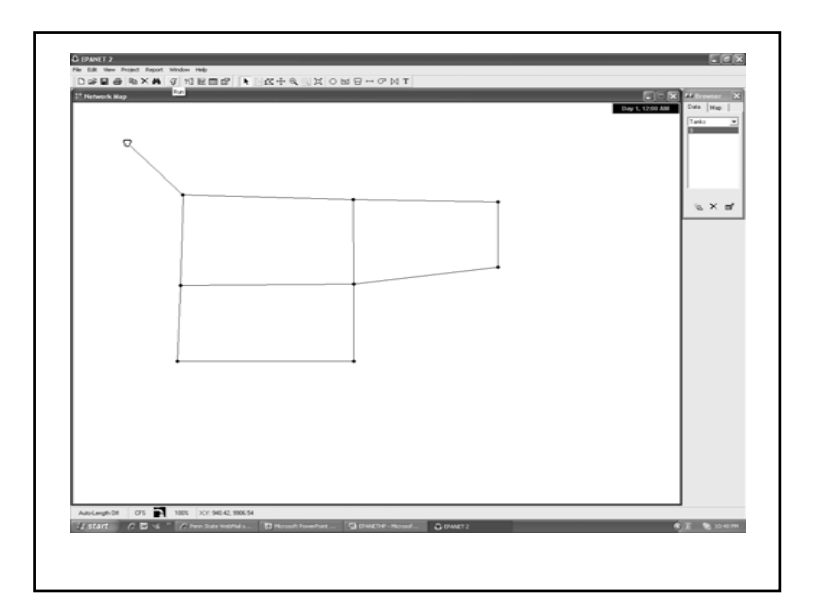

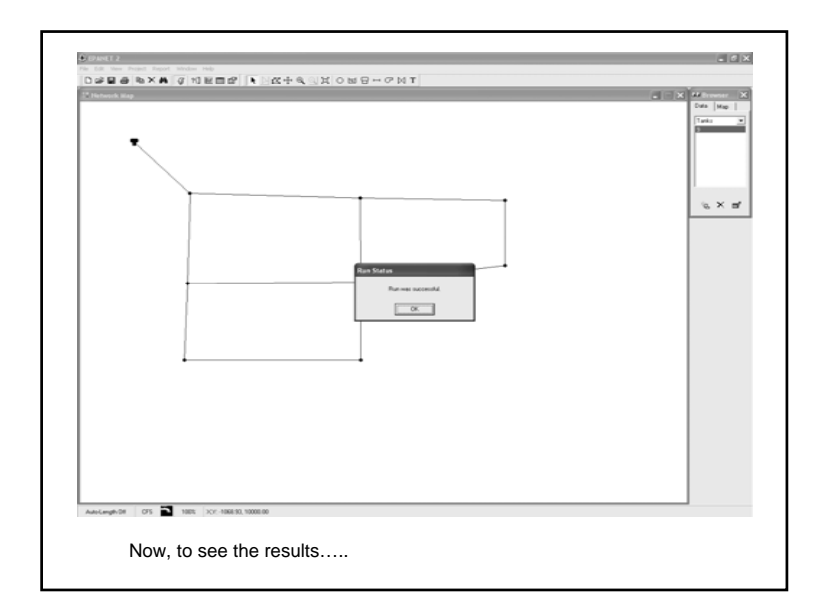

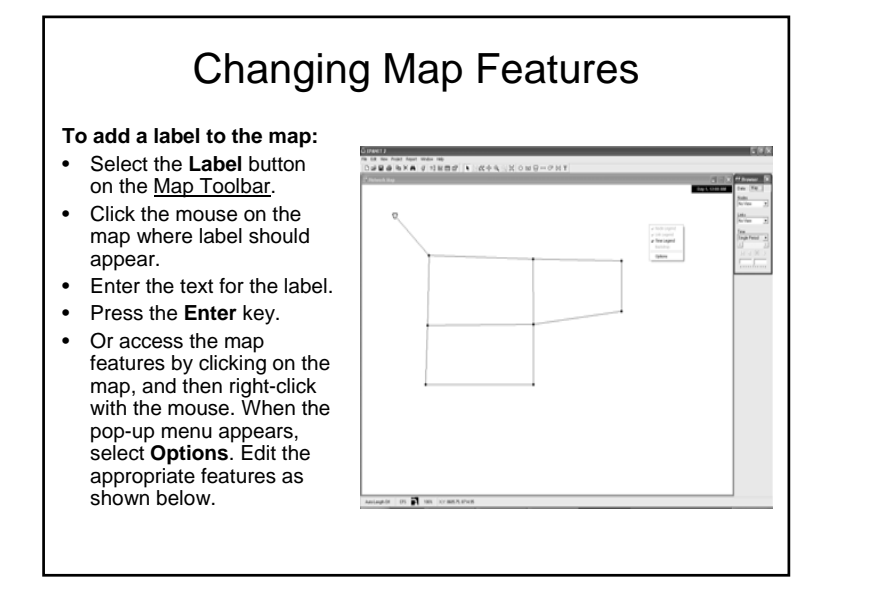

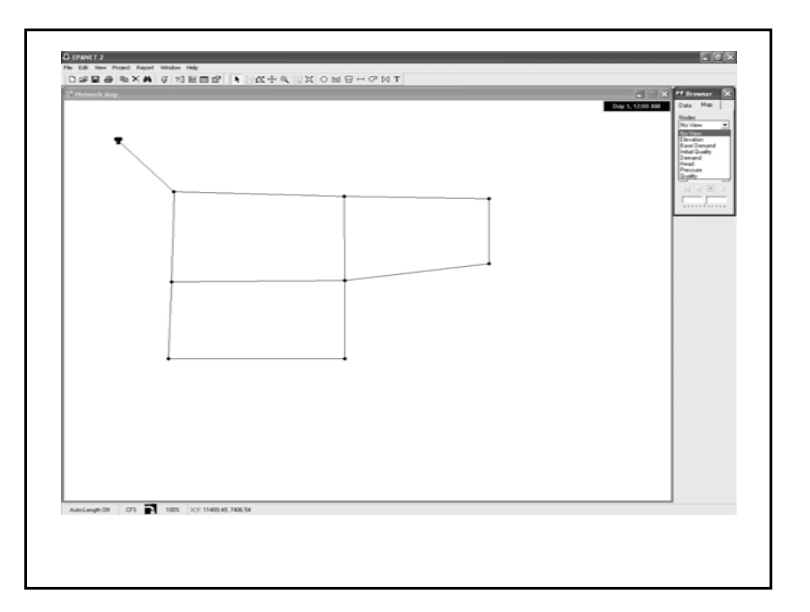

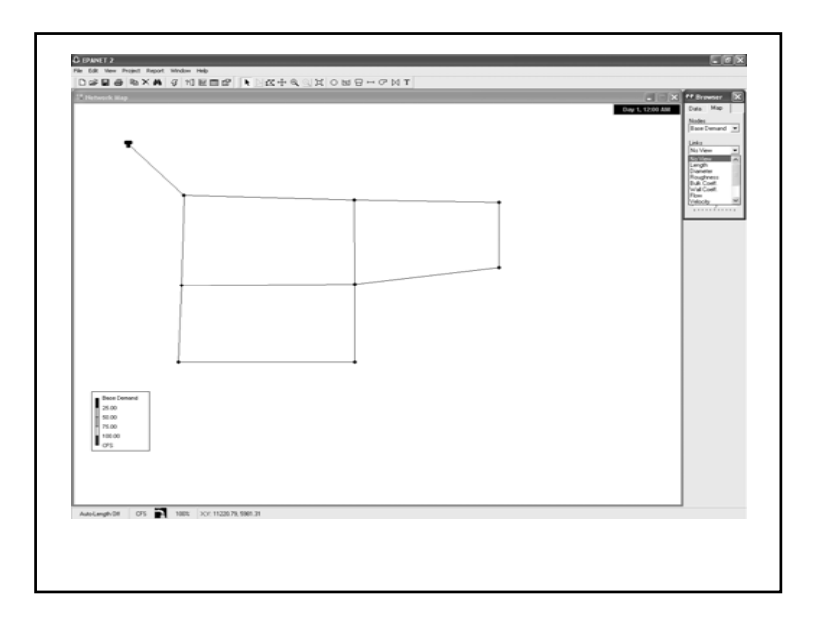

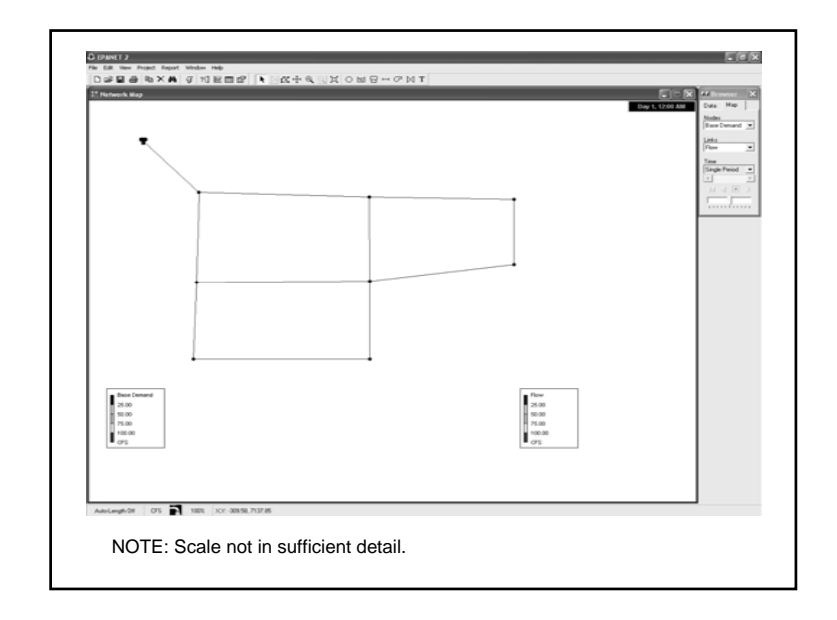

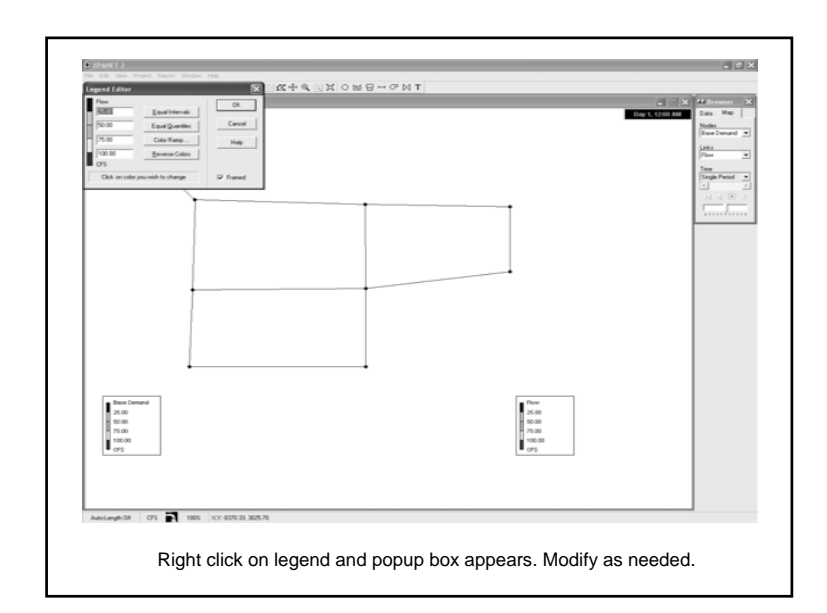

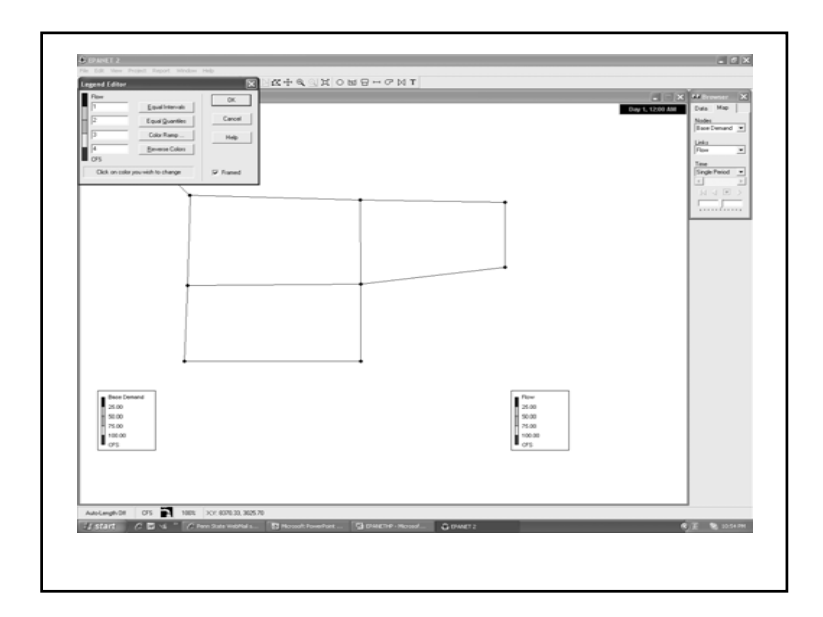

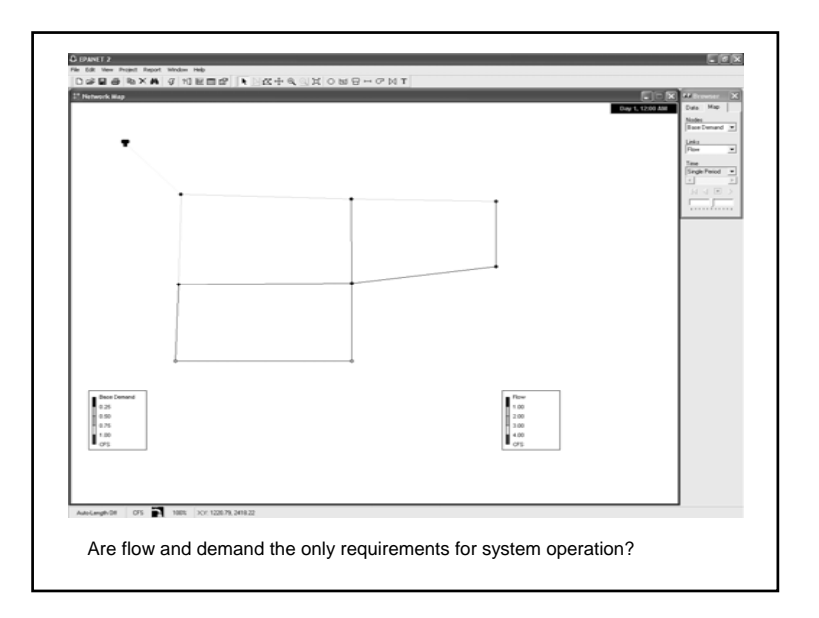

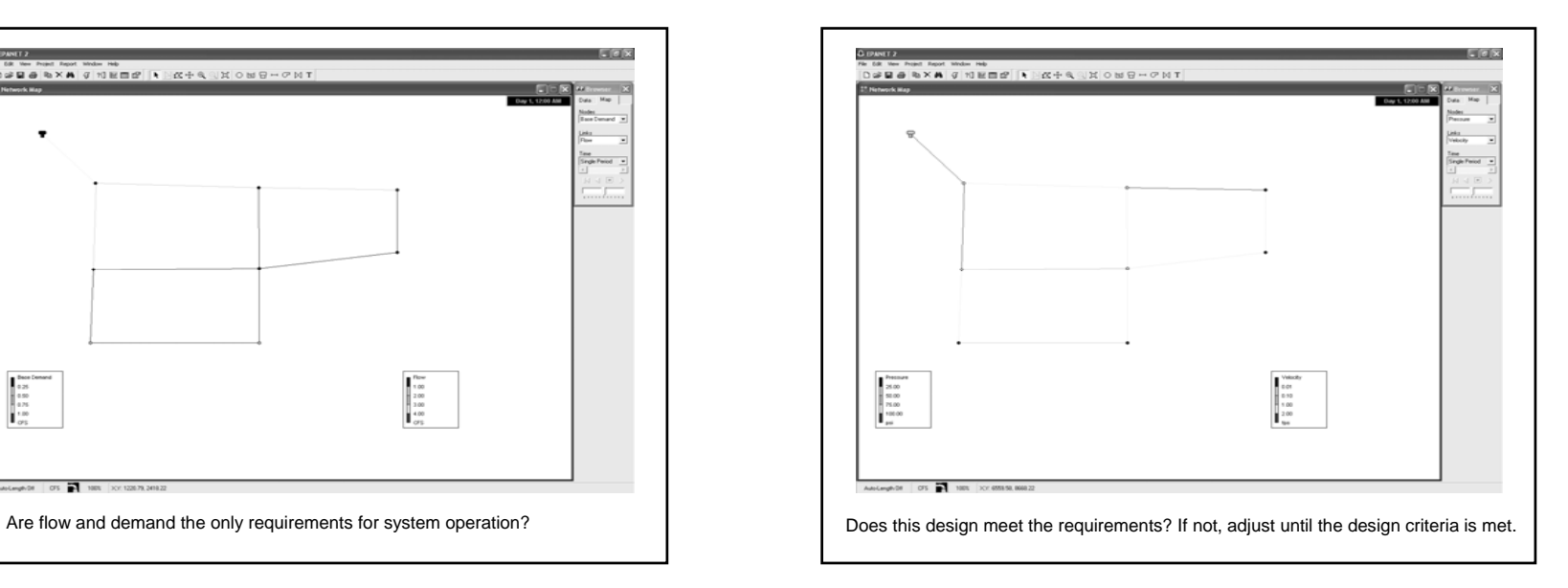

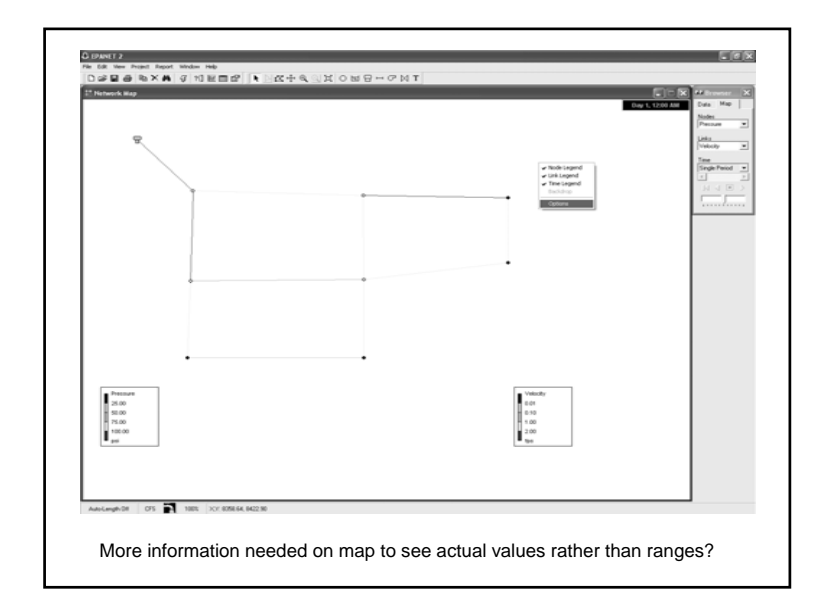

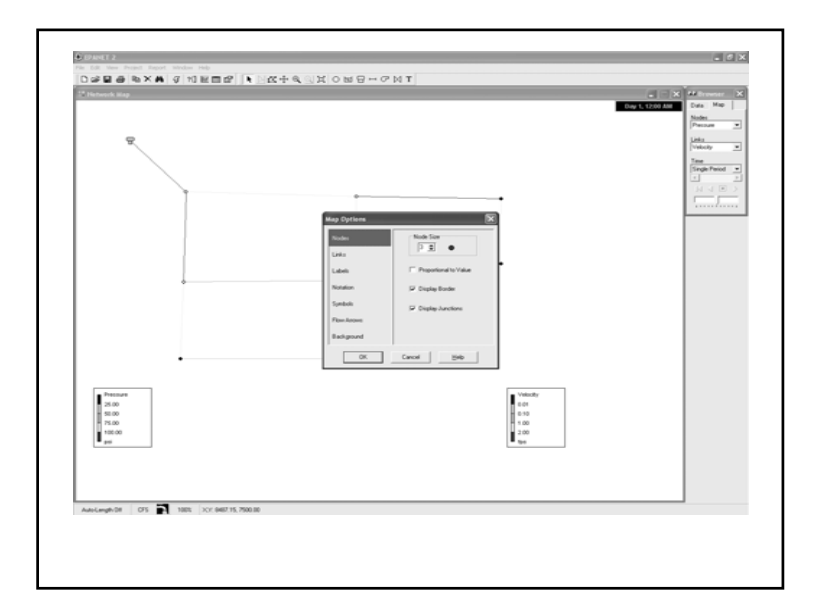

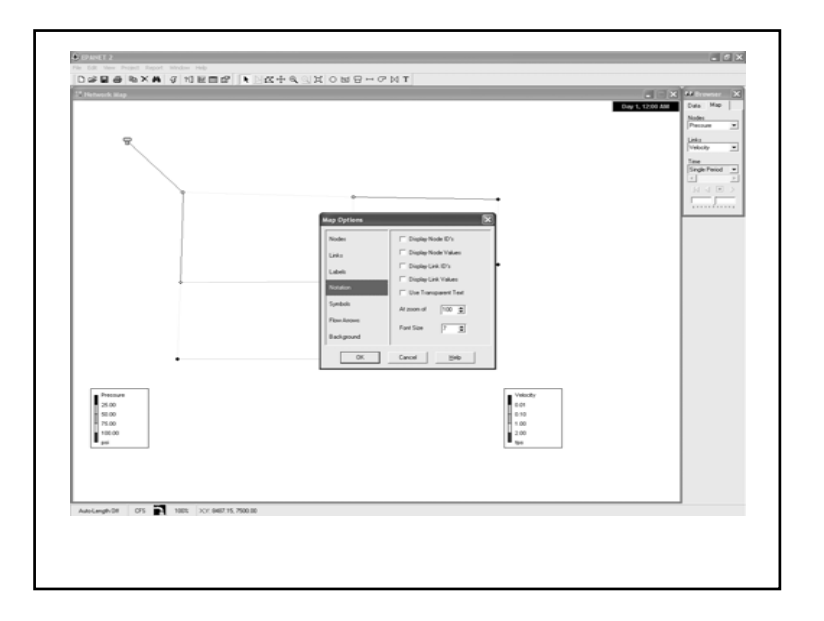

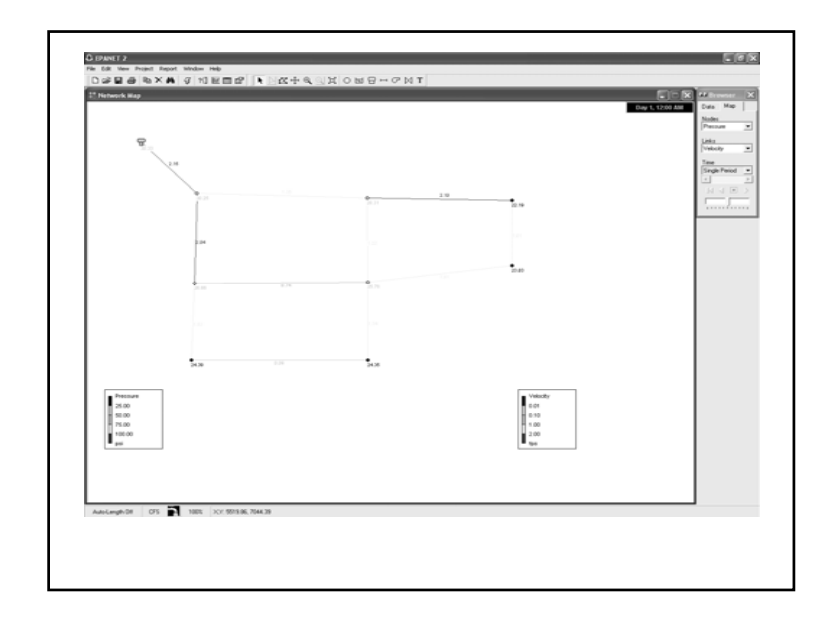

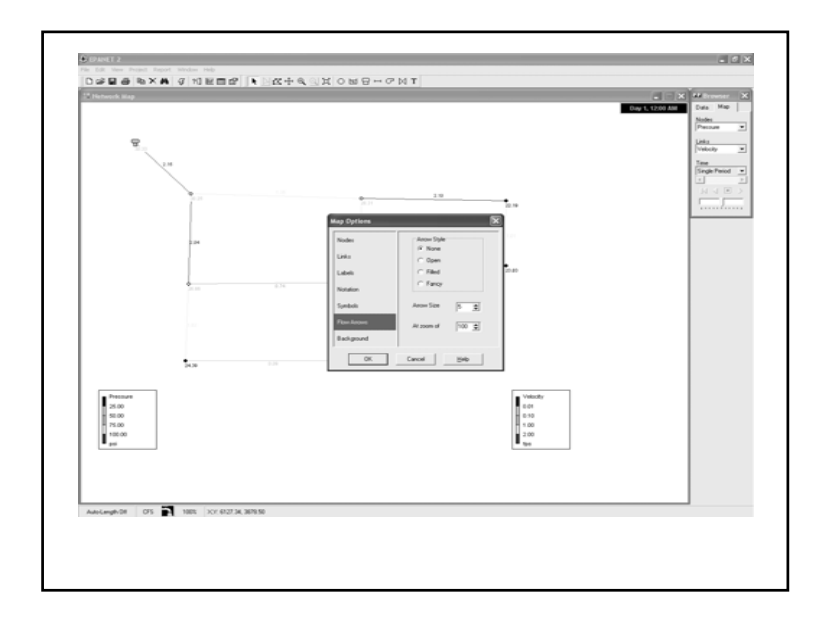

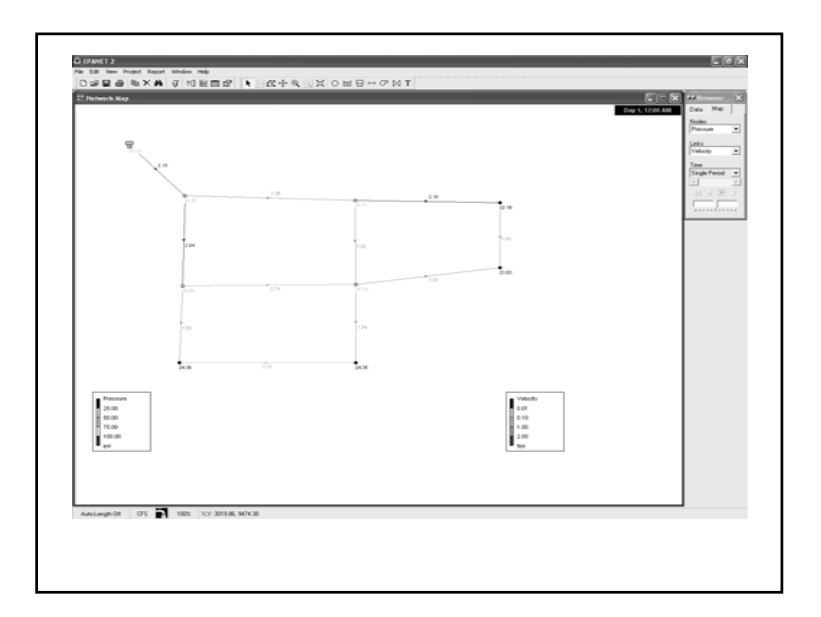

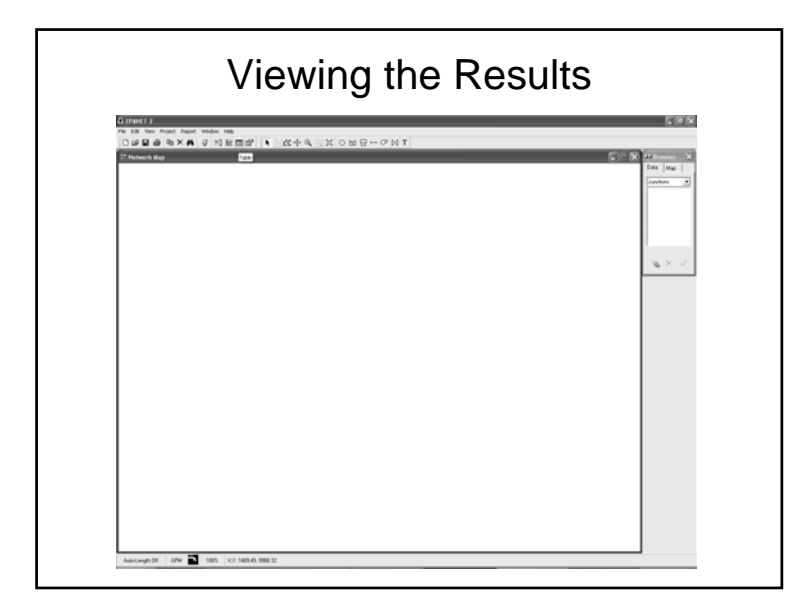

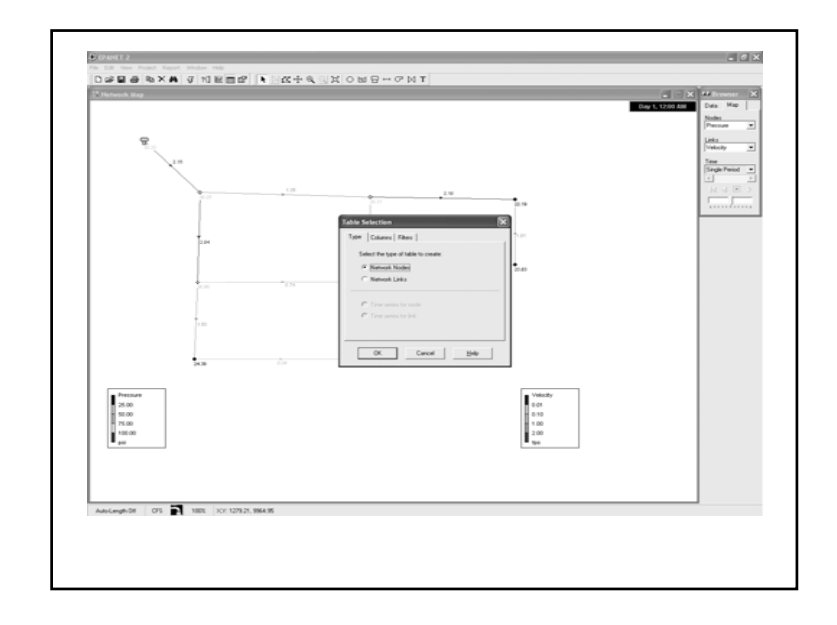

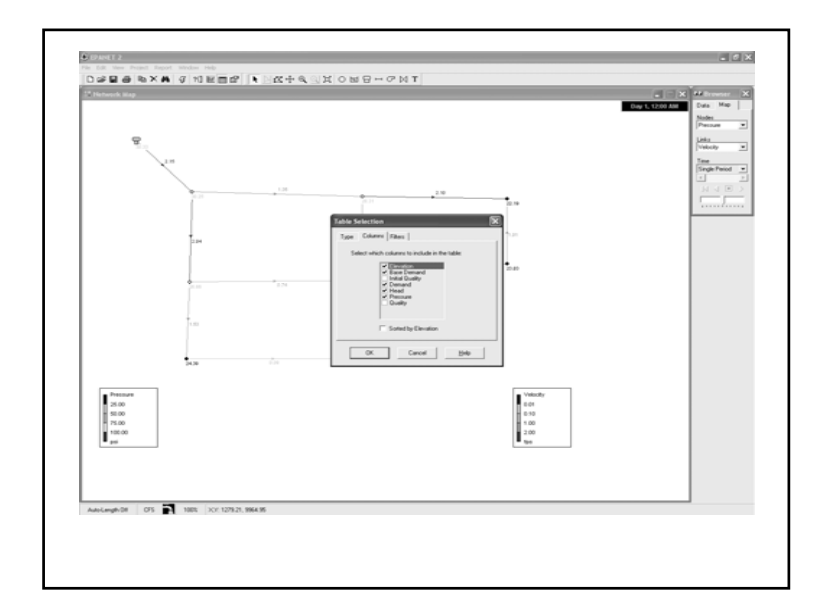

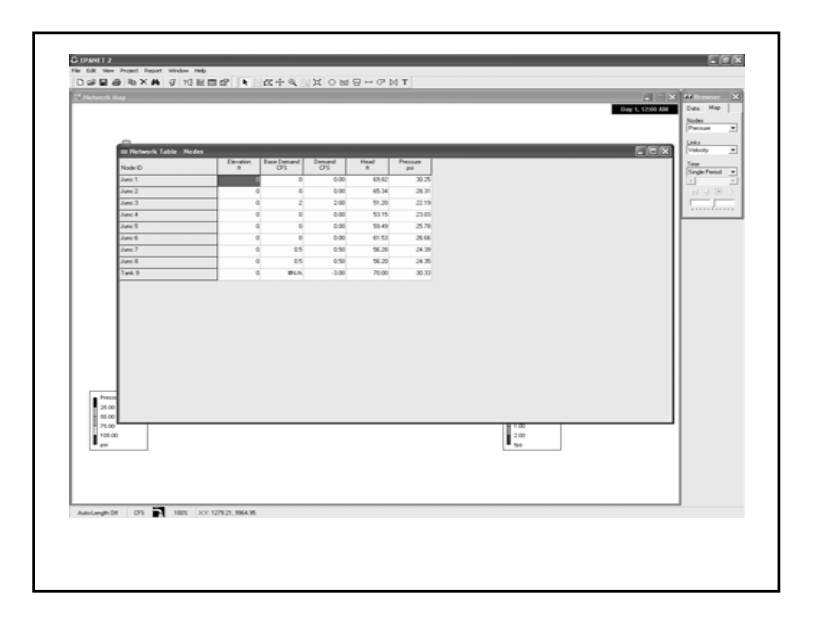

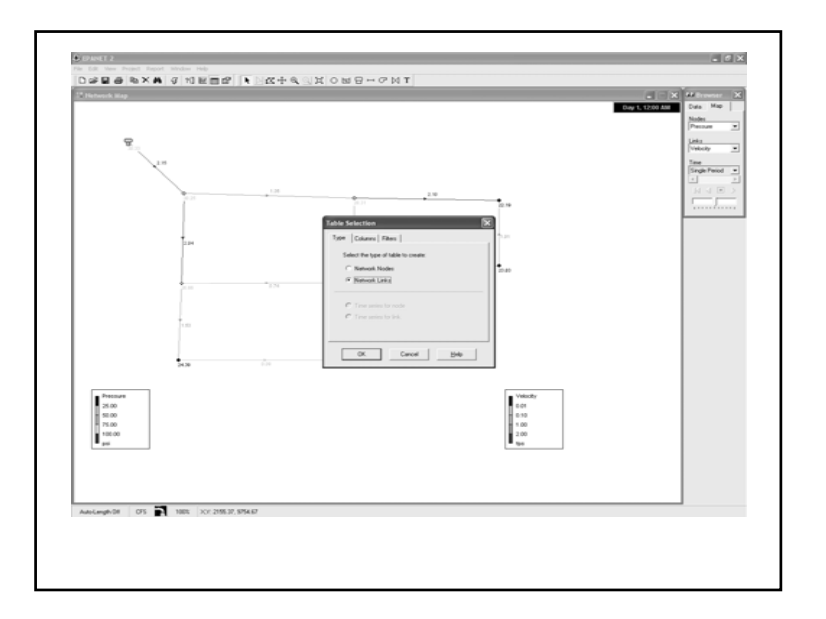

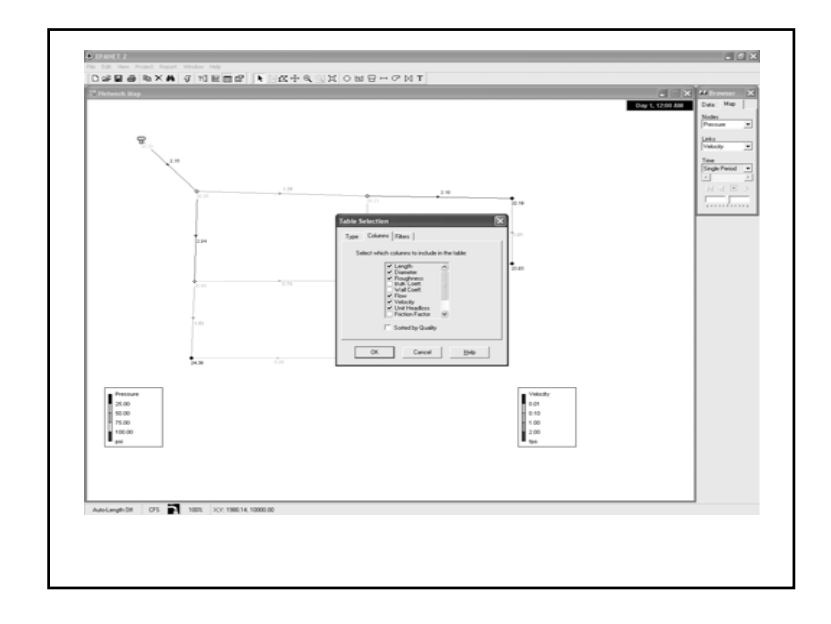

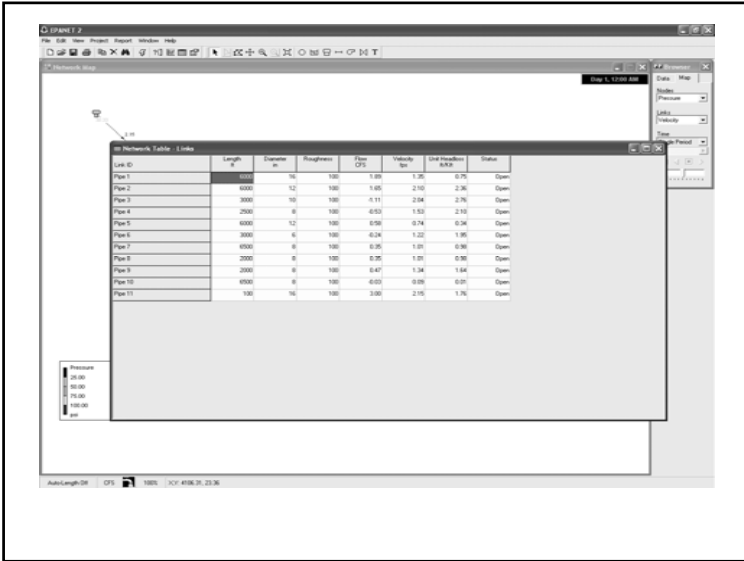

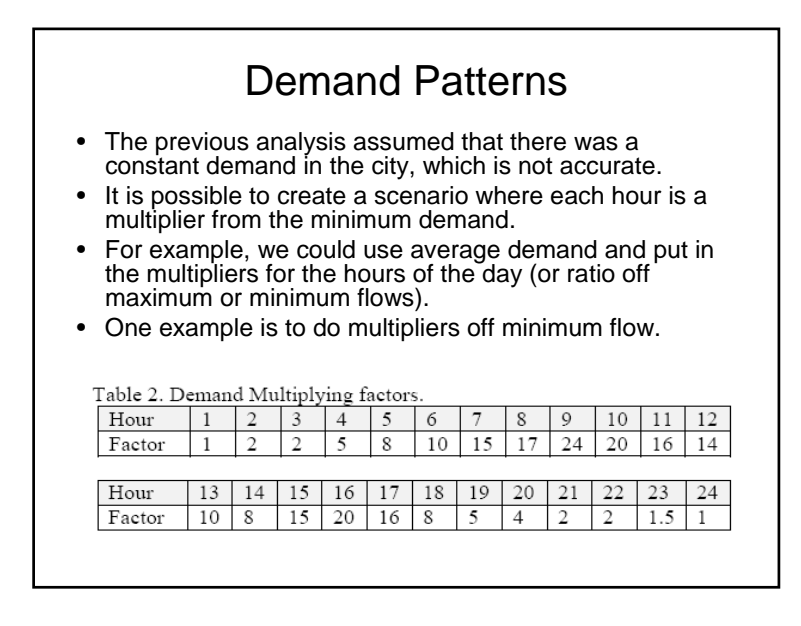

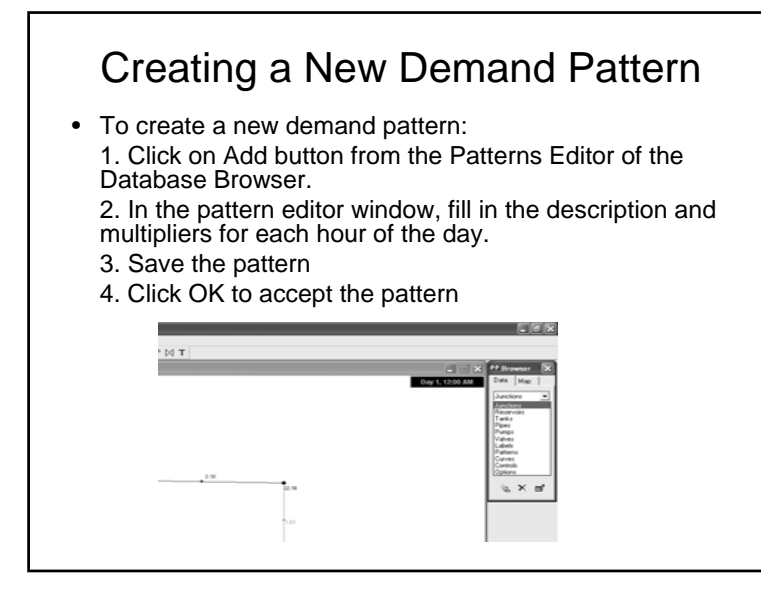

## Creating a New Demand Pattern

• To create a new demand pattern:

1. Click on Add button from the Patterns Editor of the Database Browser.

2. In the pattern editor window, fill in the description and multipliers for each hour of the day.

- 3. Save the pattern
- 4. Click OK to accept the pattern

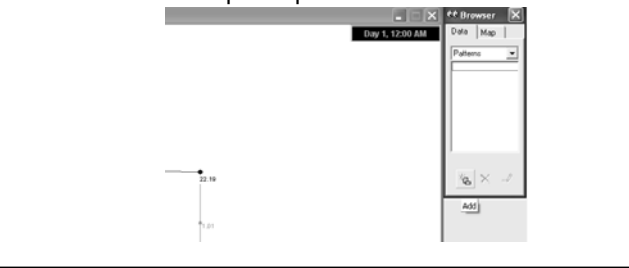

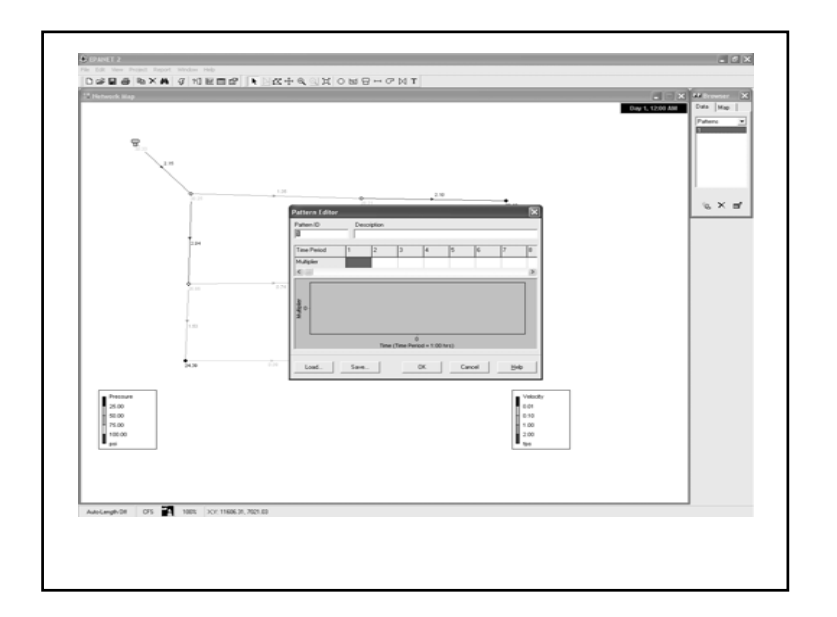

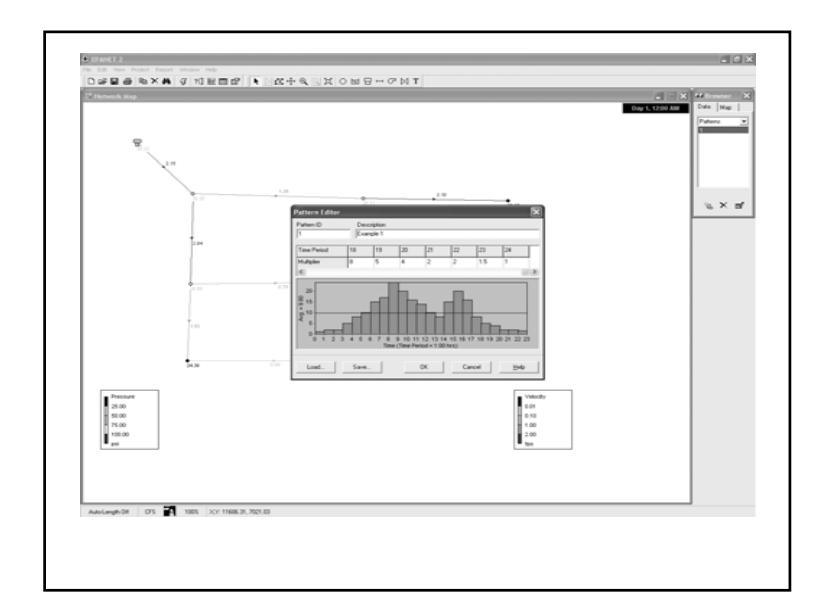

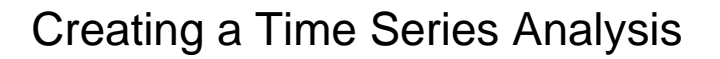

- 1. Select Options from the Object list of the Database Browser.
- 2. Select Times from the Item list.
- 3. If the Property Editor is not already visible, click the Edit button.
- 4. Select a total duration of 24 hours for the simulation. Close the times options window.
- 5. Save the project and Run the program again.
- Once the time series is created, it is possible to observe the simulation for different periods of the day.

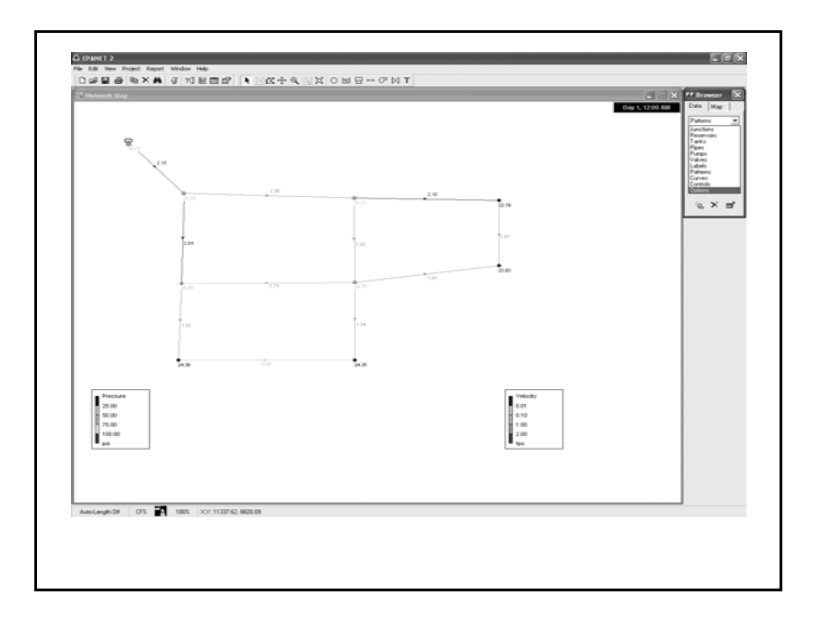

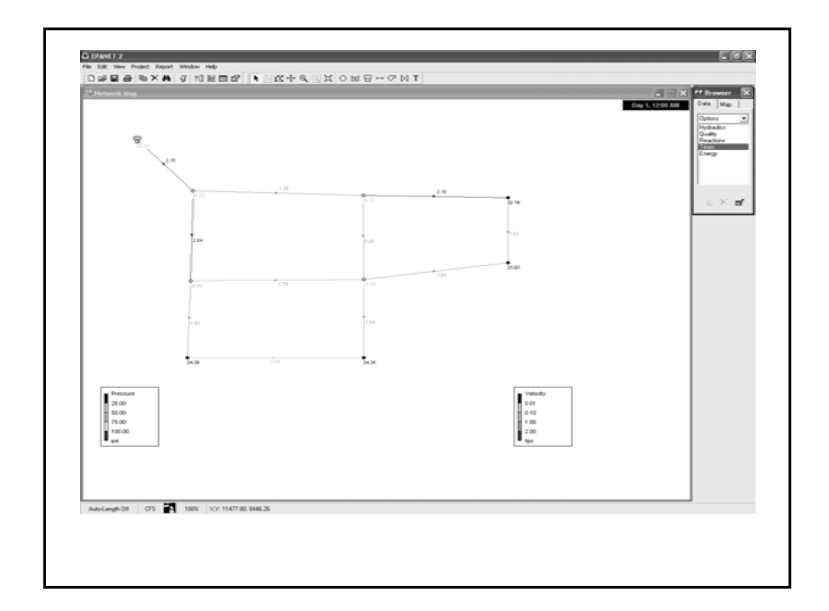

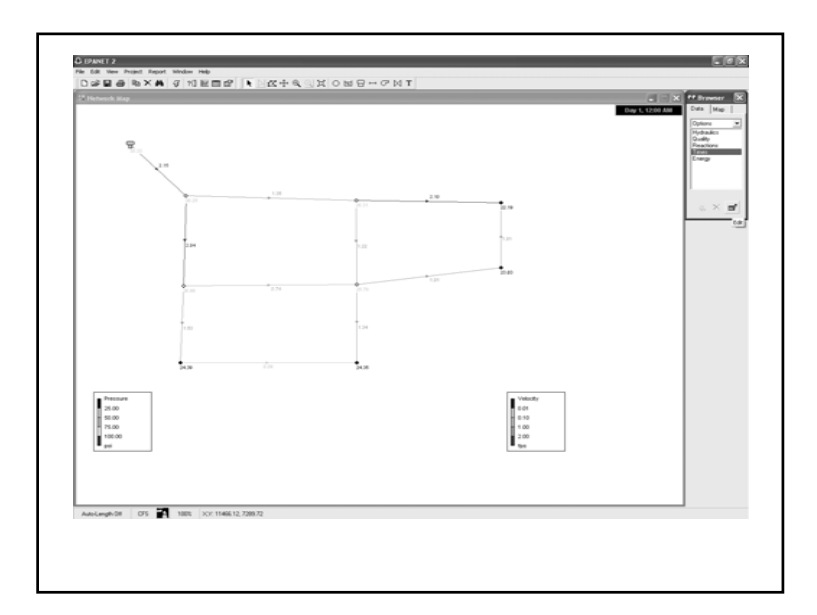

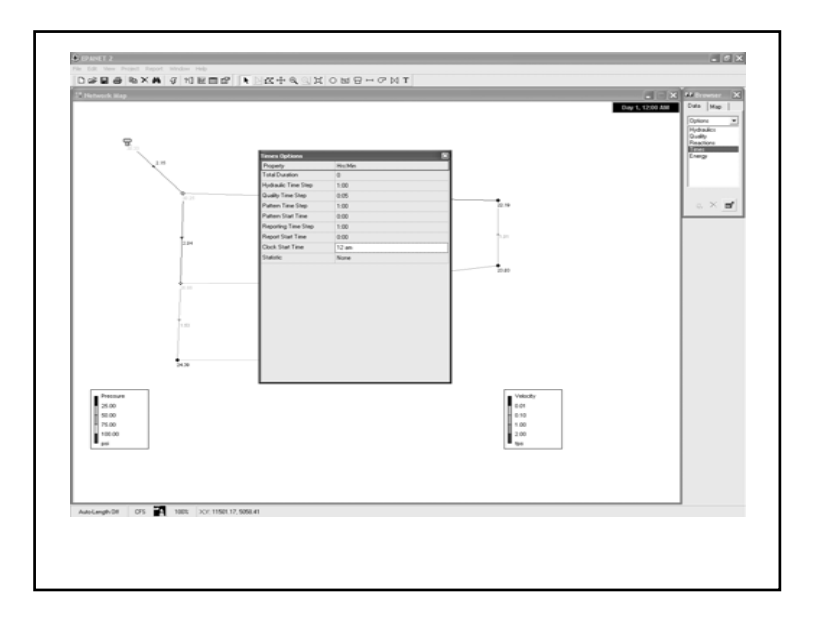

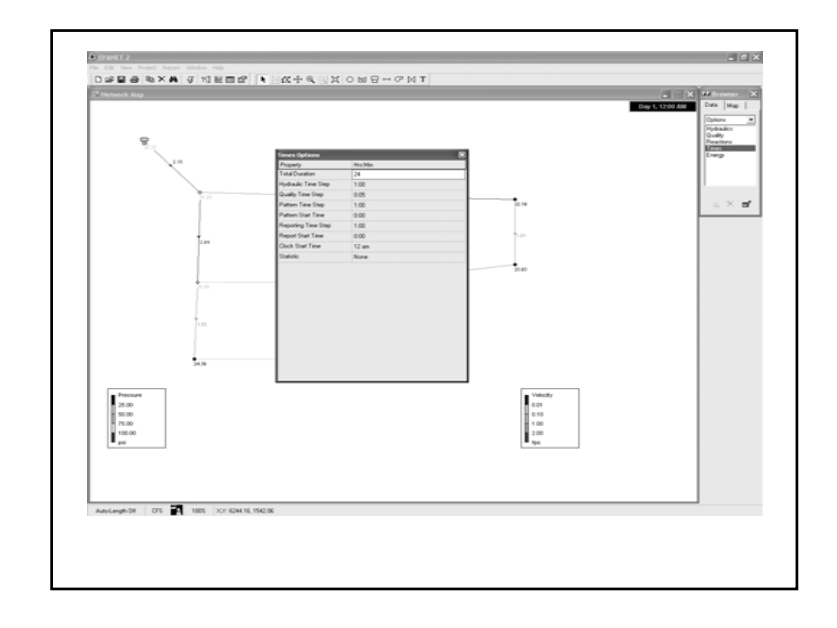

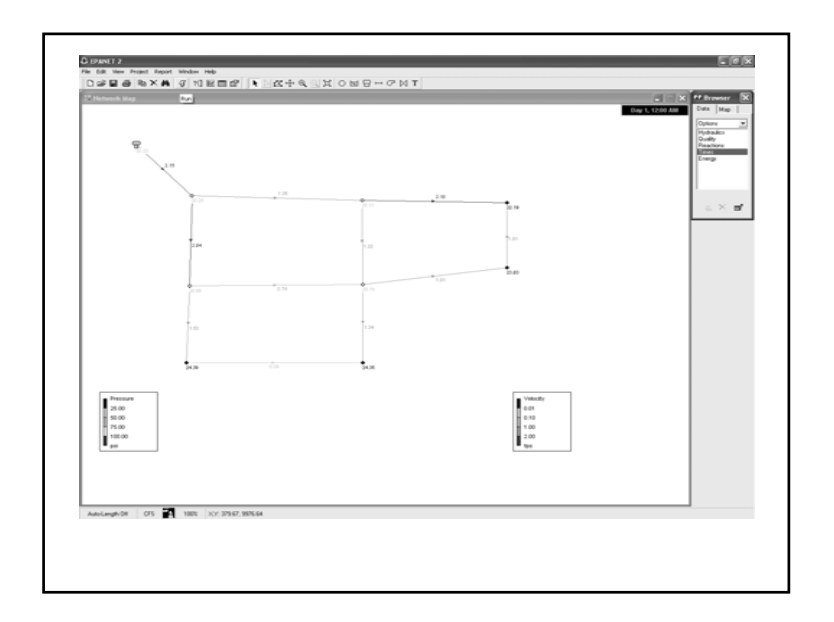

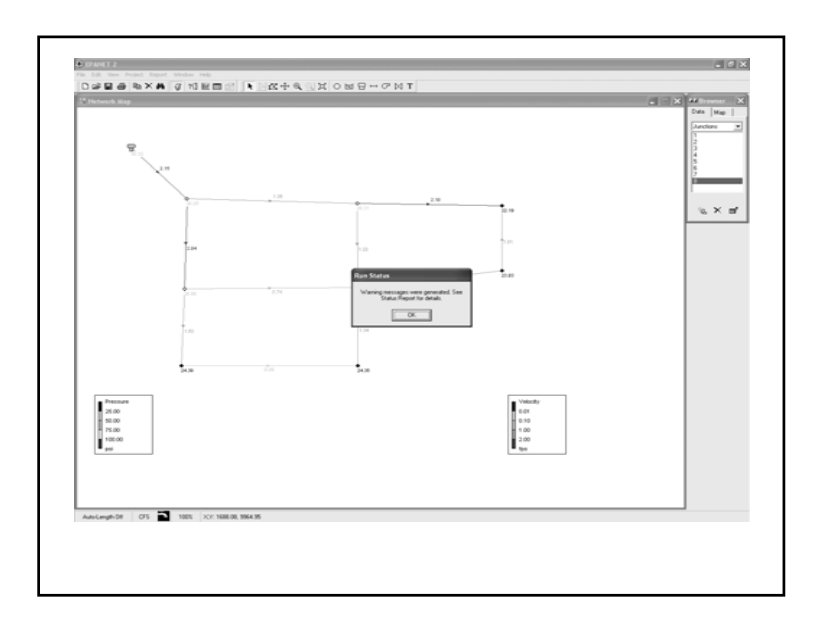

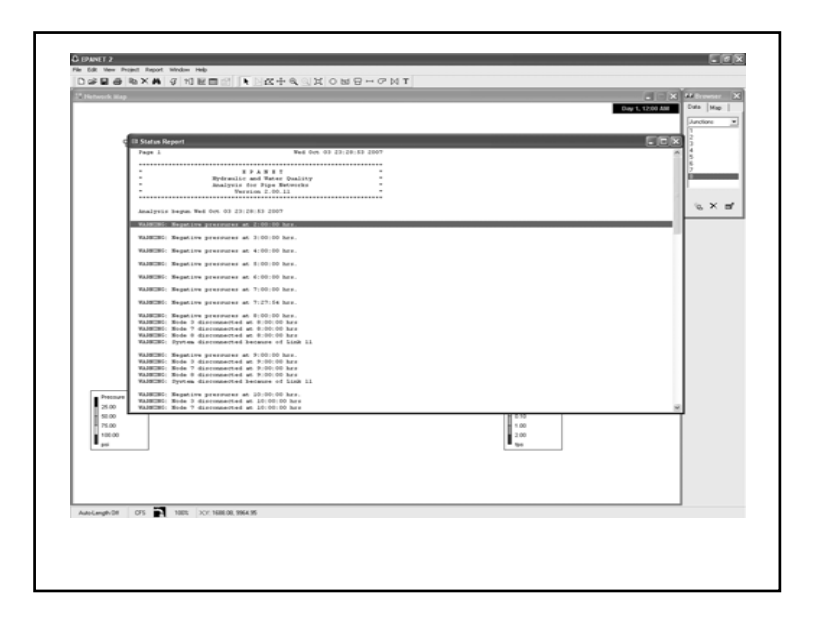

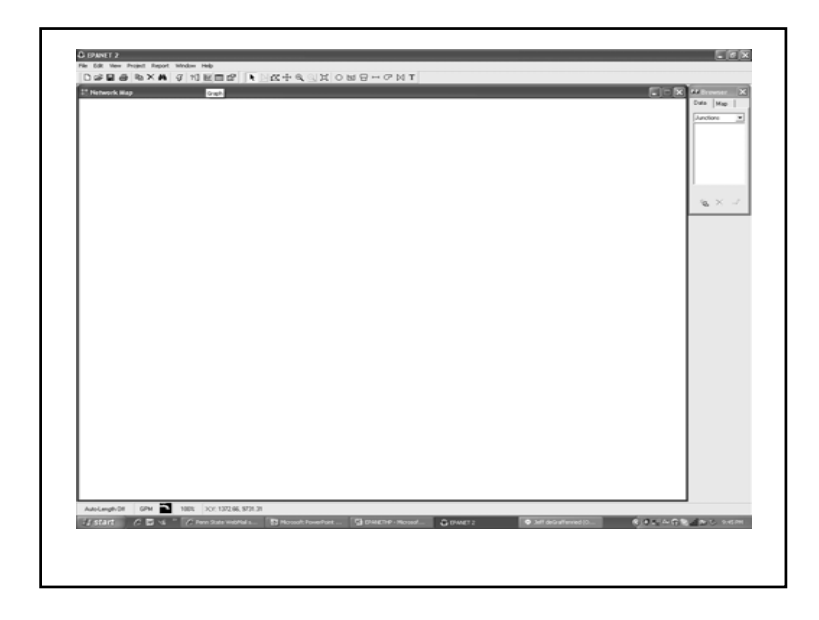

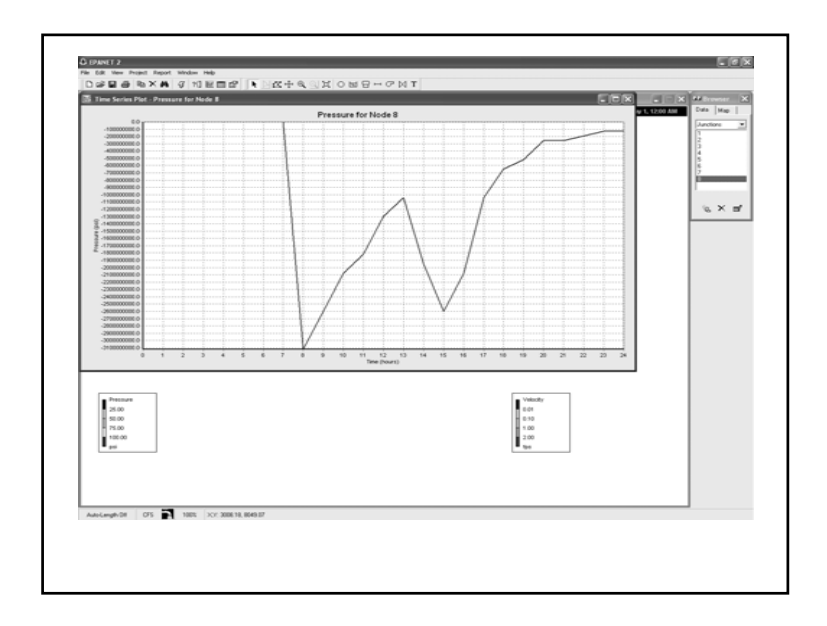

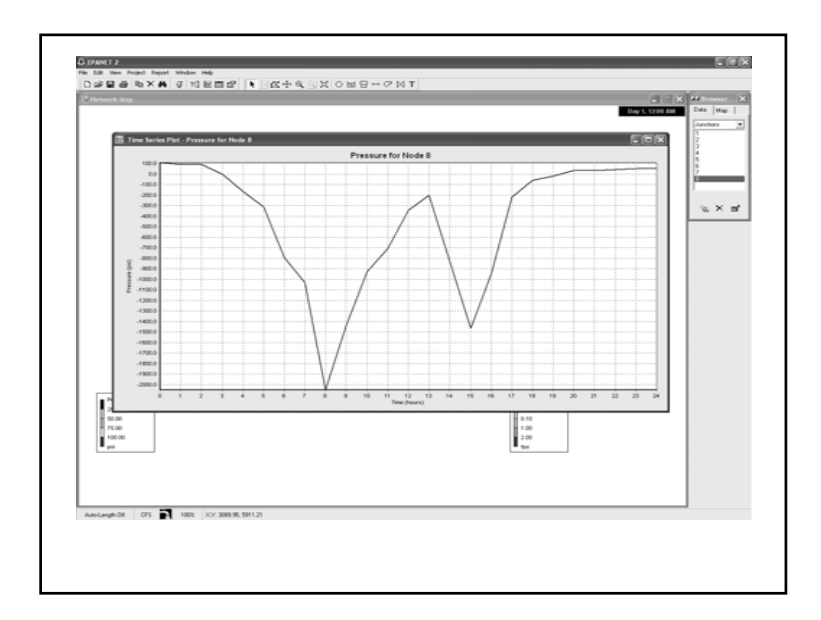

# Adding A Pump

To add a pump:

- 1. Click the pump button on the general toolbar
- 2. Click on the beginning and end nodes where the pump is located.
- 3. Select Curves from the data tab in the browser
- 4. Click the Add button to add a new curve
- 5. In the curve editor window, select curve type Pump.
- 6. Enter a pump design flow and head. This will calculate automatically the equation of the pump.
- 7. Save the curve. Click OK.
- 8. Double-click on the pump to display its properties.
- 9. Write CU1 in pump curve. Run the program.

# Adding a Reservoir

To add a reservoir:

- 1. Click the reservoir button on the general toolbar
- 2. The reservoir is located in the same location where the tank was.
- 3. Click in the pump button in the general toolbar
- 4. Connect the reservoir and the node 1 with the pump.
- 5. Select Curves from the data tab in the browser
- 6. Click the Add button to add a new curve
- 7. In the curve editor window, select curve type Pump.
- 8. Enter a pump design flow and head. This will automatically calculate the equation of the pump, or design your own pump characteristics.
- 9. Save the curve. Click OK.
- 10. Double-click on the pump to display its properties.
- 11. Write CU1 in pump curve. Run the program.